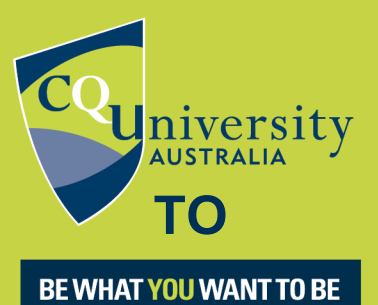

cqu.edu.au

# **EXPORTING FROM GOOGLE SCHOLAR TO ENDNOTE**

You can download citations from Google Scholar either one at a time or in batches.

## **Set EndNote as the default program for records exported from Google Scholar:**

- 1. Open Google Scholar <https://scholar.google.com.au/>
- 2. Open the menu in the top left corner and select Settings.

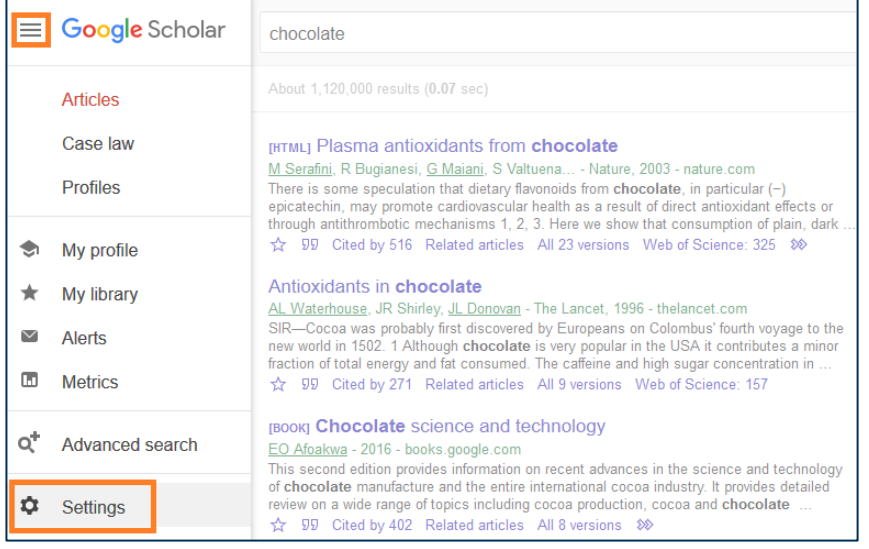

3. Go to the Bibliography Manager section, tick Show links to import citations in, and select EndNote from the drop down list.

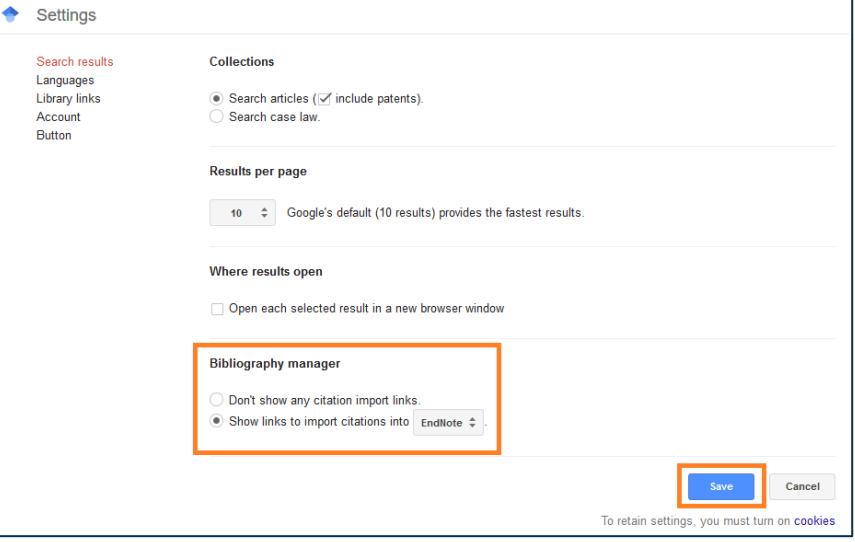

4. Click Save. An import into EndNote link will now appear below each record in the search results list

### **Export the record for a single reference to your EndNote library:**

- 1. Search on your keywords in Google Scholar.
- 2. Click the Import into EndNote link at the bottom of each search result you want.

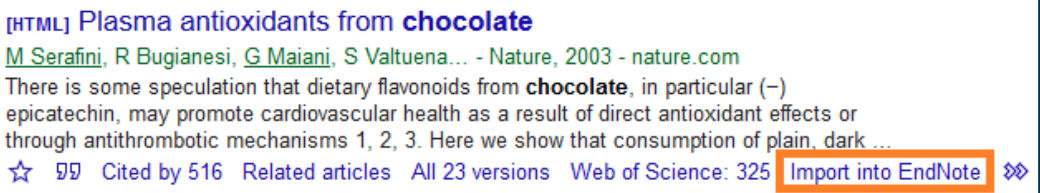

3. Open the file with EndNote.

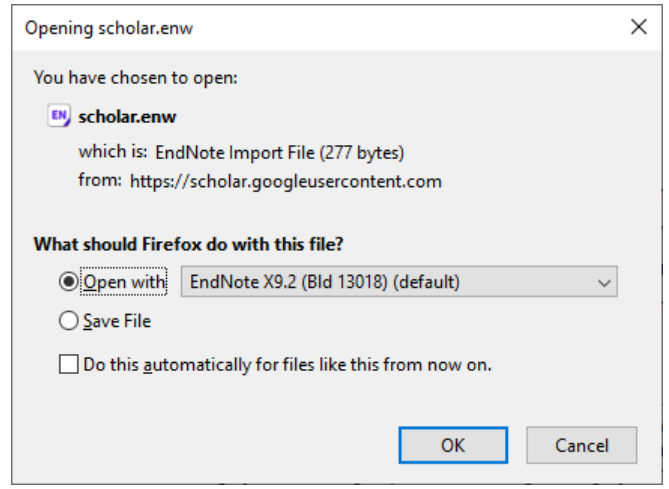

4. The reference will be imported automatically. It will display in the Recently Added group.

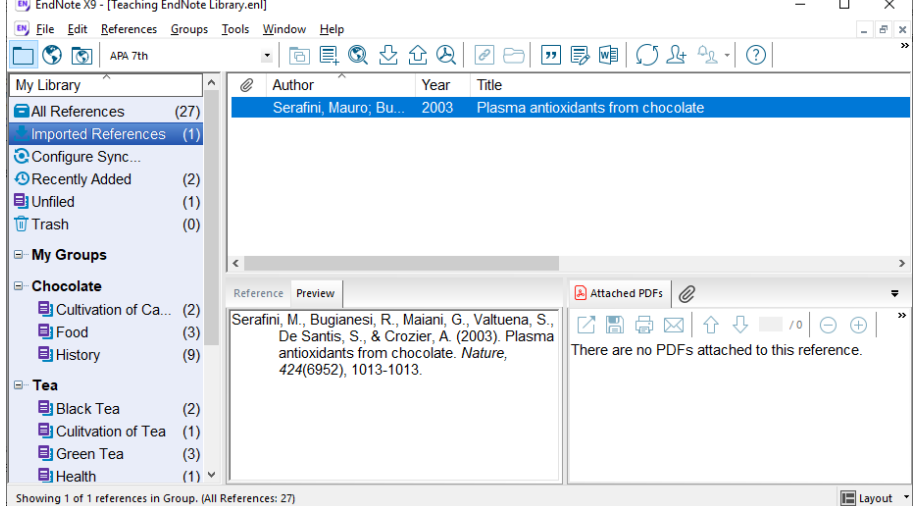

5. Check each record and edit as needed. Basic reference details will be imported, but these may be incomplete or in the wrong fields.

#### **Create a My Library account in Google Scholar**

If you want to export Google Scholar records to your EndNote library, you will need to create a My Library account so you can save selected results to it. It's like saving results to a folder in a database.

1. Click My Library or Sign In on the Google Scholar home page

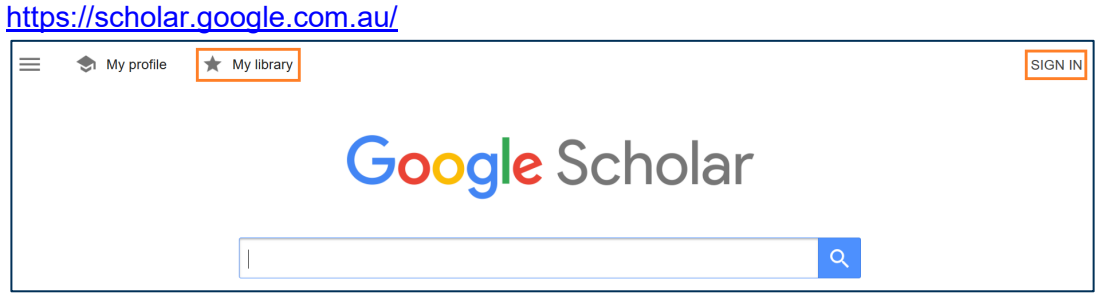

- 2. Create an account. Staff and students can use their CQUniversity email and will be prompted to log in with their staff/student log in on the following screen if they do.
- 3. Click Enable to set up your scholar library.

#### **Export batches of records to your library**

You'll need to log into your My Library account in Scholar to use this function. If you forget, you will be prompted to do so the first time you click a star.

1. Mark the references you wish to export records for by clicking the star icon underneath them. The star will change from outline to solid colour after you click on it.

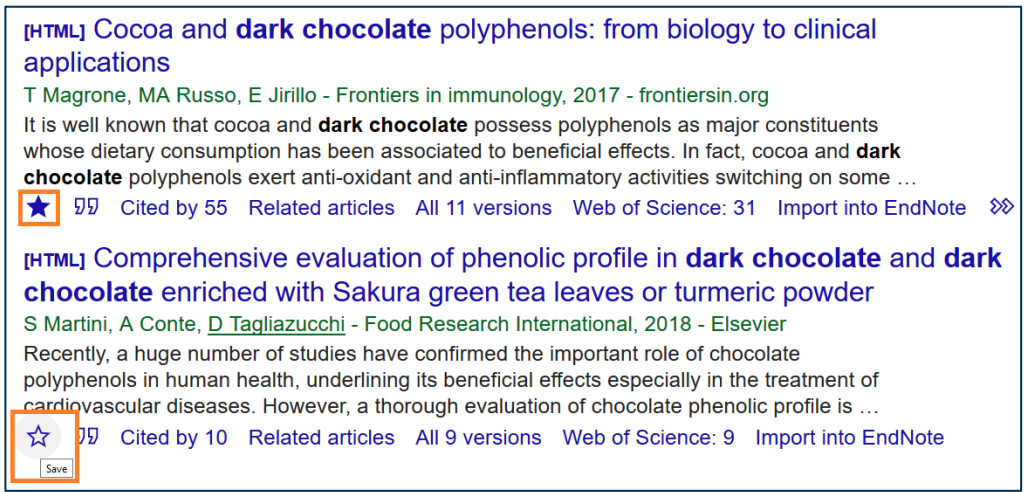

#### 2. Click My library in the top right to view the list of saved results.

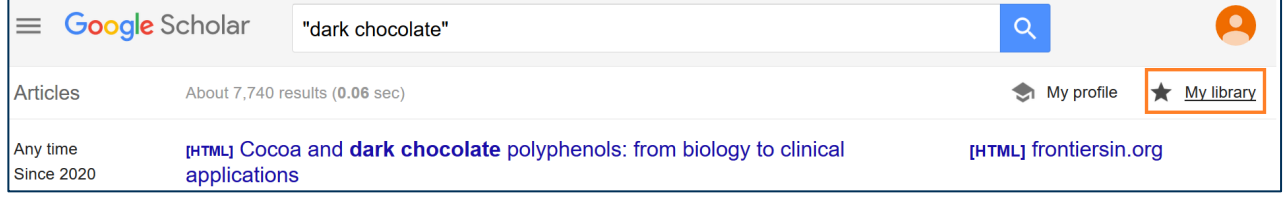

3. Tick the boxes for the ones you want to download, and choose EndNote under Export

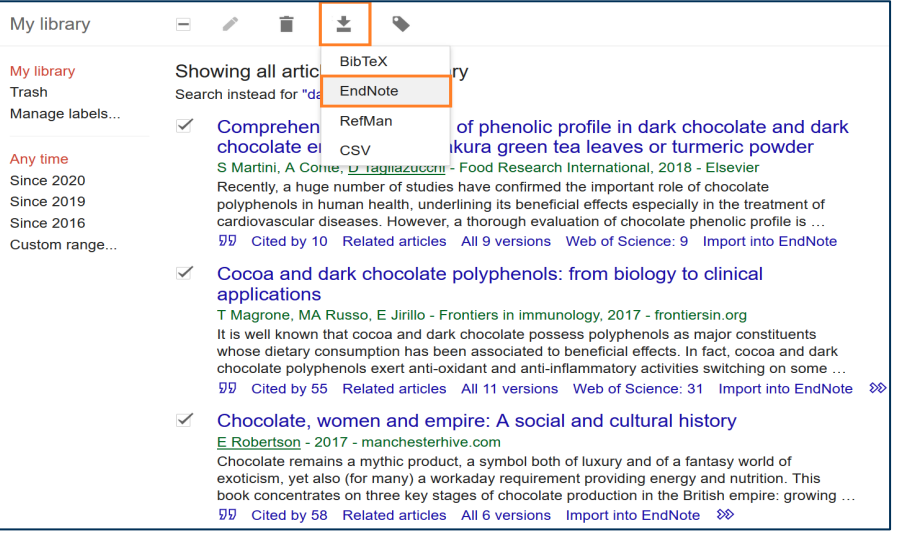

4. Open the file with EndNote.

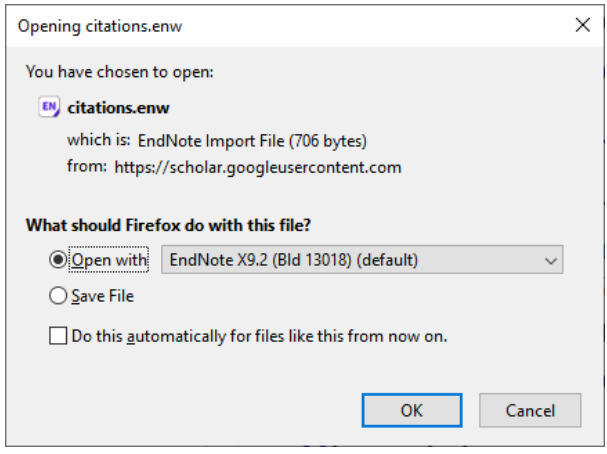

5. The references will be imported automatically. They will display in the Recently Added group.

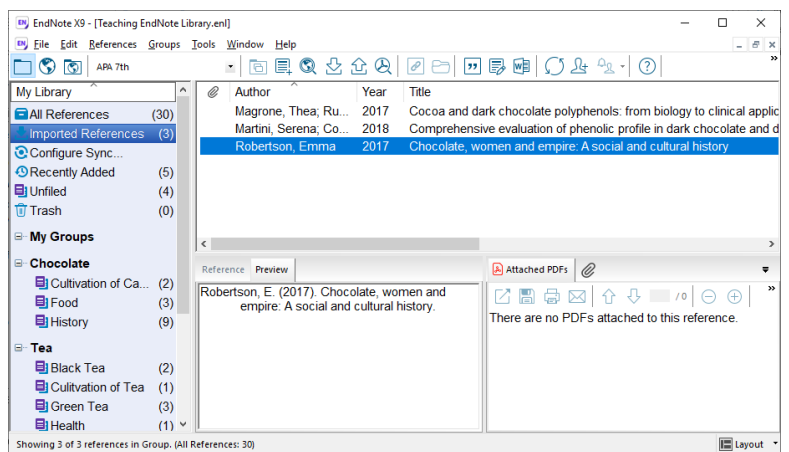

6. Check each record and edit as needed. Basic reference details will be imported, but these may be incomplete or in the wrong fields.